## **REGISTRATION PROCESS FOR SUPPLIERS - E-PROCUREMENT PLATFORM SINTEL**

To properly complete the registration process, follow these two steps:

- 1. Register to the Identity Provider system of Regione Lombardia
- 2. Register to the e-Procurement platform Sintel

For further information please read our guides on our website<https://www.ariaspa.it/wps/portal/Aria> following the path: **E-procurement Servizi online > Strumenti di supporto > Guide e manuali > Operatore economico >** and downloading the following PDF:

- Modalità tecniche di utilizzo della Piattaforma Sintel
- Requisiti per l'accesso alle Piattaforme Sintel e Neca
- Registrazione e accesso

## *Important notes:*

- *Requests are only accepted if provided by a Legal Representative or by the Company attorneys.*
- *The registration process is successfully completed after the registration document - produced by the platform- is received. This document must be digitally signed using a CMS Advanced Electronic Signature CAdES BES (CMS Advanced Electronic Signatures, with the encryption algorithm SHA-256, extention ".p7m"),* PAdES *(PDF Advanced Electronic Signature, extension ".pdf"), or others digital signatures accepted by current legislation.*
- *The Legal Representative is the subject in charge of the digital signature. Please visit <http://www.agid.gov.it/> for further info on digital signature.*
- *Sintel platform uses a certified email system called "PEC" (Posta Elettronica Certificata). A PEC address provides legal value; it is therefore highly recommended that the Legal Representative or the*  Company attorney provide a certified email when registering to Sintel. We invite you to consult this [official list](https://www.agid.gov.it/en/piattaforme/posta-elettronica-certificata/elenco-gestori-pec?page=1) *of PEC providers, provided by Agenzia per l'Italia Digitale - Agency for Digital Italy (AgID) which is the technical agency of the Presidency of the Council of Ministers;*

## **1. IDENTITY PROVIDER SYSTEM OF REGIONE LOMBARDIA**

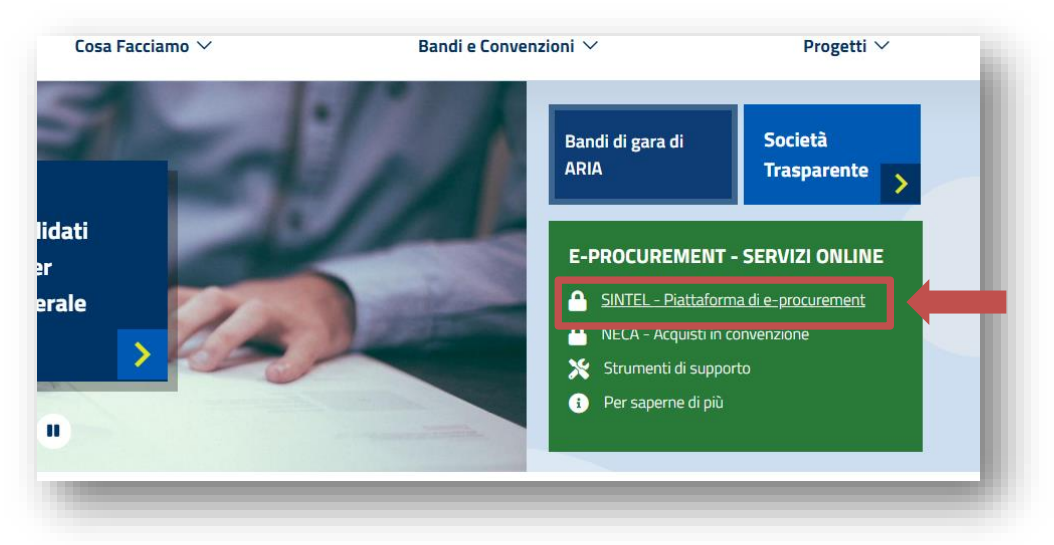

In the website [www.ariaspa.it,](http://www.ariaspa.it/) click on SINTEL - Piattaforma di e-procurement

Then click on "Nome utente e password"

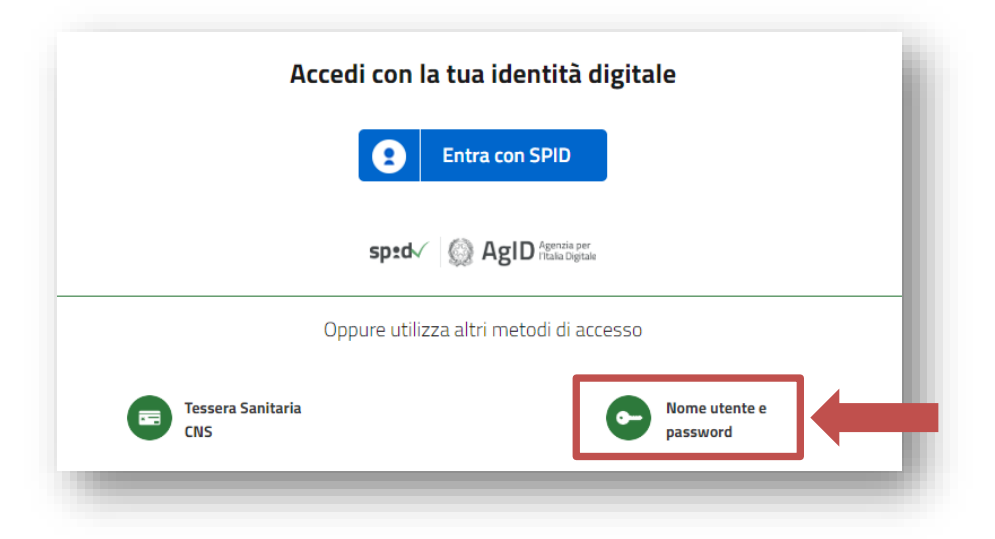

Finally click on "Crea un nuovo utente":

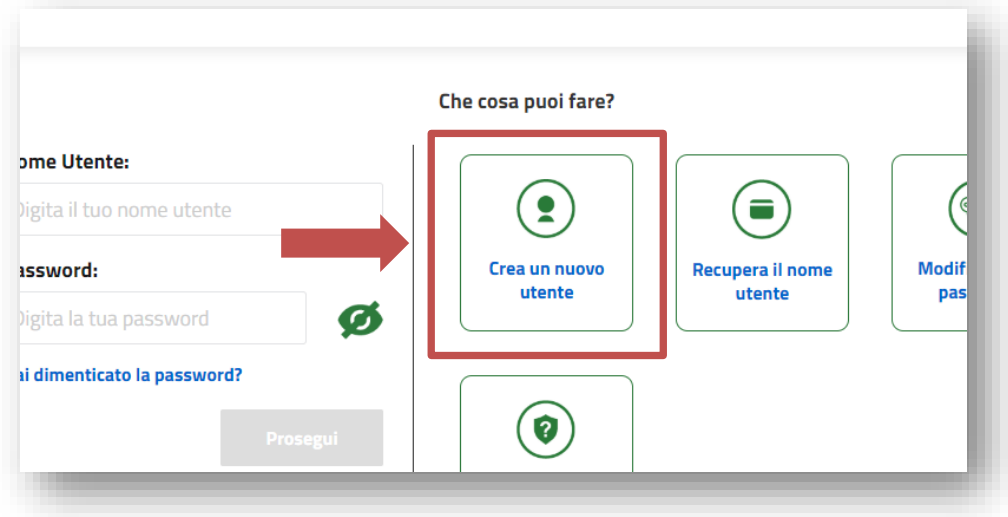

Fill in the registration form providing the following information:

- "Username": enter an username of your choice
- "Nome": first name
- "Cognome": surname
- "Codice fiscale": if you don't have an italian fiscal Code, please enter **ESTERO11S11E111I**
- "Stato di nascita": country of origin
- "Comune di nascita": birthplace
- "Provincia di nascita": repeat county of origin (*optional*)
- "Data di nascita": date of birth (*optional*)
- "Cellulare": mobile number (*optional*)
- "Indirizzo di posta elettronica": your e-mail address. Please use a company or personal e-mail address at this time - **do not use a certified mail (PEC).** If you use a certified mail (PEC), you will not be able to receive the temporary password necessary for completing the registration process.
- "Conferma E-mail": confirm your e-mail address

Once the form is completed, the authentication system of Regione Lombardia will send you an e-mail containing a temporary password you will need to complete the first step of the registration.

To complete this first step:

- go back to homepage
- insert the Username you have chosen and the temporary password you have just received via email.

*Note: You will be requested to change the password to one of your choice the first time you will access Sintel.* 

## **2. REGISTRATION TO THE E-PROCUREMENT PLATFORM SINTEL**

You should be now logged into the Identity Provider and can proceed with Sintel registration. Choose "Registrazione Operatore Economico":

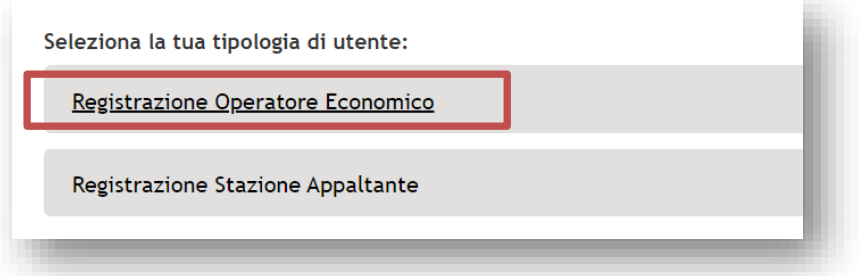

Select your Country, Language and Company Legal Status (please note that the "VAT NUMBER" is required for "Limited company" and option "Other"):

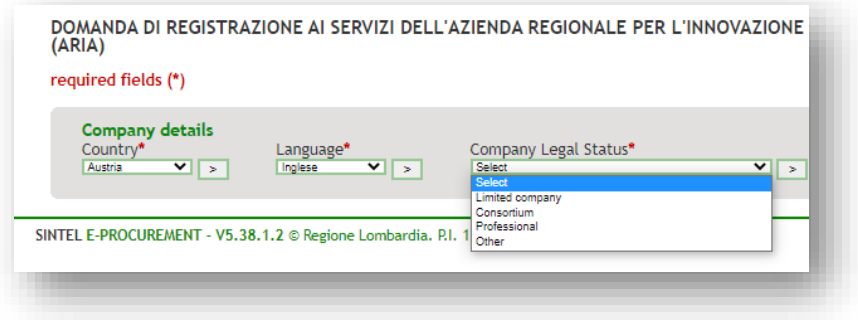

Fill in the registration form providing the following information (mandatory fields are marked with an asterisk):

- Company information;
- Registered office address;
- Information of legal representative;
- Consent to process personal information;
- Digital signature (which you must already possess).

When the procedure is completed, download the automatically generated PDF file (eg. "SupplierRegistrationRequest\_000000000.pdf").

- **IMPORTANT: Do not rename the PDF file**;
- Apply the digital signature (the file extension will now become ".pdf.p7m") on the file and upload it back on the platform using the "Browse" button. **The file must not be base-64 signed**;
- Confirm the operation by clicking on the "Register" button.
- On certified email (PEC) we invite you to consult [this official list of PEC](https://www.agid.gov.it/en/piattaforme/posta-elettronica-certificata/elenco-gestori-pec?page=1) providers, provided by Agenzia per l'Italia Digitale - Agency for Digital Italy (AgID) which is the technical agency of the Presidency of the Council of Ministers;

*NOTE: Once logged in the platform with your credentials, your Company has access to the main Sintel web page and you can display your Sintel status.*

*The official language used thorough Sintel platform and its official documents is Italian.*